### Meal Benefits Application (Portal)

**PATH:** *Campus Portal: Family > Applications/Forms > Meal Benefits Application*

### **PATH:** *Campus Parent: More > Meal Benefits Application*

The Meal Benefits Application allows parents/guardians to electronically submit Meal Benefits Applications to their district.

In order to complete the Meal Benefits Application, the application signer must complete the following steps:

- [Step 1. Register PIN Number/Electronic Signature](https://content.infinitecampus.com/sis/Campus.1917/documentation/meal-benefits-application-portal/#MealBenefitsApplication(Portal)-Step1.RegisterPINNumber/ElectronicSignature)
- [Step 2. Review the Letter to Household](https://content.infinitecampus.com/sis/Campus.1917/documentation/meal-benefits-application-portal/#MealBenefitsApplication(Portal)-Step2.ReviewtheLettertoHousehold)
- [Step 3. Review Application Instructions](https://content.infinitecampus.com/sis/Campus.1917/documentation/meal-benefits-application-portal/#MealBenefitsApplication(Portal)-Step3.ReviewApplicationInstructions)
- [Step 4. Review and Confirm Signer](https://content.infinitecampus.com/sis/Campus.1917/documentation/meal-benefits-application-portal/#MealBenefitsApplication(Portal)-Step4.ReviewandConfirmSigner)
- [Step 5. Confirm Household Members](https://content.infinitecampus.com/sis/Campus.1917/documentation/meal-benefits-application-portal/#MealBenefitsApplication(Portal)-Step5.ConfirmHouseholdMembers)
- [Step 6. Indicate Meal Benefits](https://content.infinitecampus.com/sis/Campus.1917/documentation/meal-benefits-application-portal/#MealBenefitsApplication(Portal)-Step6.IndicateMealBenefits)
- [Step 7. Confirm Child Household Members](https://content.infinitecampus.com/sis/Campus.1917/documentation/meal-benefits-application-portal/#MealBenefitsApplication(Portal)-Step7.ConfirmChildHouseholdMembers)
- [Step 8. Indicate Foster Children](https://content.infinitecampus.com/sis/Campus.1917/documentation/meal-benefits-application-portal/#MealBenefitsApplication(Portal)-Step8.IndicateFosterChildren)
- [Step 9. Indicate Migrant, Homeless, Runaway, and Head Start Children](https://content.infinitecampus.com/sis/Campus.1917/documentation/meal-benefits-application-portal/#MealBenefitsApplication(Portal)-Step9.IndicateMigrant,Homeless,Runaway,andHeadStartChildren)
- [Step 10. Enter Household Gross Income](https://content.infinitecampus.com/sis/Campus.1917/documentation/meal-benefits-application-portal/#MealBenefitsApplication(Portal)-Step10.EnterHouseholdGrossIncome)
- [Step 11. Review Household Information for Accuracy](https://content.infinitecampus.com/sis/Campus.1917/documentation/meal-benefits-application-portal/#MealBenefitsApplication(Portal)-Step11.ReviewHouseholdInformationforAccuracy)
- [Step 12. Authorize Household Application](https://content.infinitecampus.com/sis/Campus.1917/documentation/meal-benefits-application-portal/#MealBenefitsApplication(Portal)-Step12.AuthorizeHouseholdApplication)
- [Step 13. Electronically Sign the Household Application](https://content.infinitecampus.com/sis/Campus.1917/documentation/meal-benefits-application-portal/#MealBenefitsApplication(Portal)-Step13.ElectronicallySigntheHouseholdApplication)
- [Step 14. Review and Print Submission Notice](https://content.infinitecampus.com/sis/Campus.1917/documentation/meal-benefits-application-portal/#MealBenefitsApplication(Portal)-Step14.ReviewandPrintSubmissionNotice)

### **Applications/Forms**

Meal Benefits Application click here to start the application process.

Reports on this page require the Adobe Acrobat Reader (free). A Get Acrobat<sup>e</sup>

*Accessing the Meal Benefits Application*

# Step 1. Register PIN Number/Electronic Signature

In order to submit a legally-binding application to the district, an E-Signature PIN must be established. If you already have a PIN, skip to Step 2. The E-Signature PIN allows users to submit an electronic signature along with the application which is treated the same legally as a signature made on the paper application.

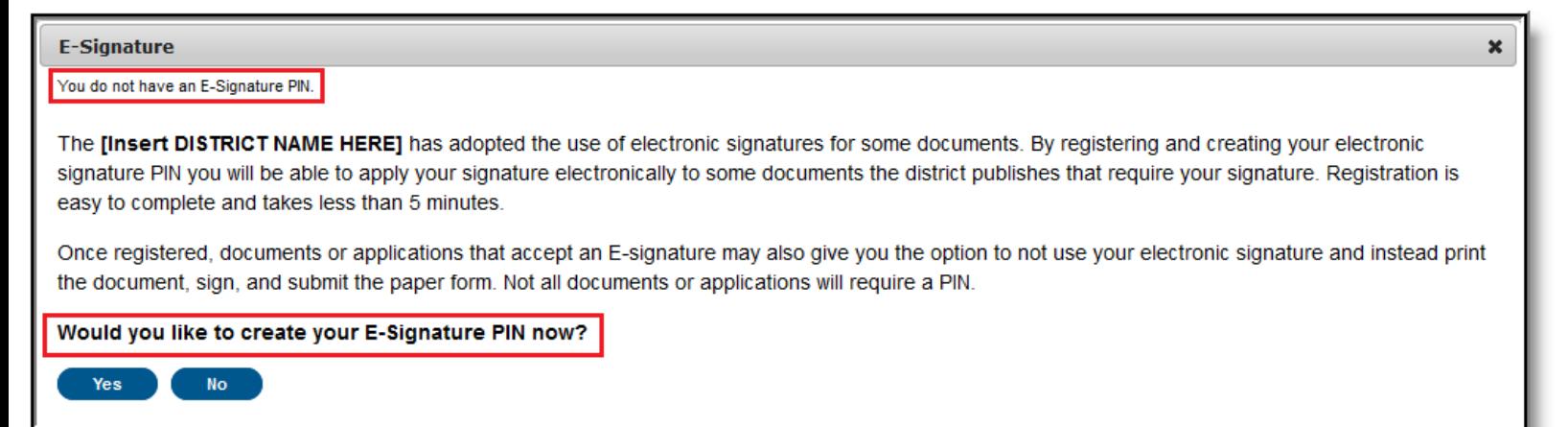

To create an E-Signature PIN, click the **Yes** button. The Create your PIN editor will display.

To create a PIN, enter the **PIN**, **Re-enter the PIN**, enter your current Campus account **Password** and select the **Submit** button. Your PIN is now saved within Campus and available for use with any documents or forms which require a PIN for signature or verification. To change you PIN, go to the Account [Management](https://content.infinitecampus.com/sis/Campus.1917/documentation/account-management-portal) tool.

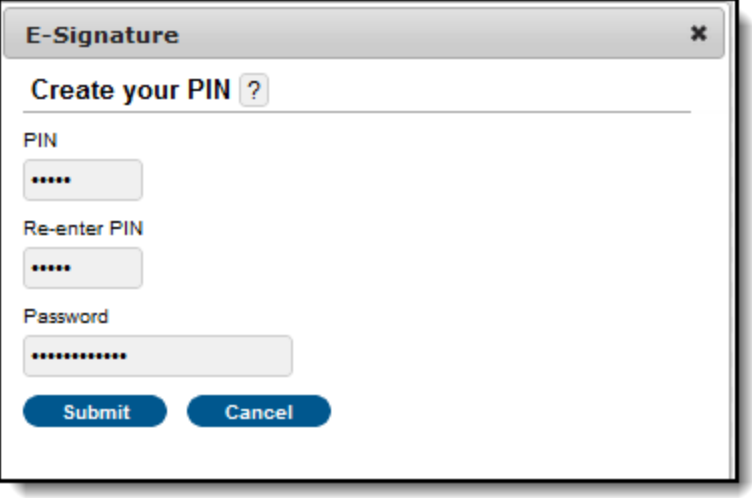

*Creating an E-Signature PIN*

### Step 2. Review the Letter to Household

The application signer must review the Letter to Household prior to beginning the application process. This letter contains important information and guidance about the online Meal Benefits Application.

After you review or print the letter for reference, click the **Next** button to review the [application's](https://content.infinitecampus.com/sis/Campus.1917/documentation/meal-benefits-application-portal/#MealBenefitsApplication(Portal)-Step3.ReviewApplicationInstructions) instructions.

#### FRAM Administrators

Letter to [Household](https://content.infinitecampus.com/sis/Campus.1917/documentation/online-application-editor#OnlineApplicationEditor-EstablishingLettertoHouseholdContent) information and instructions can be modified in the Letter to Household template within the Online Application Editor (FRAM > Letter Editor, Online Application Editor).

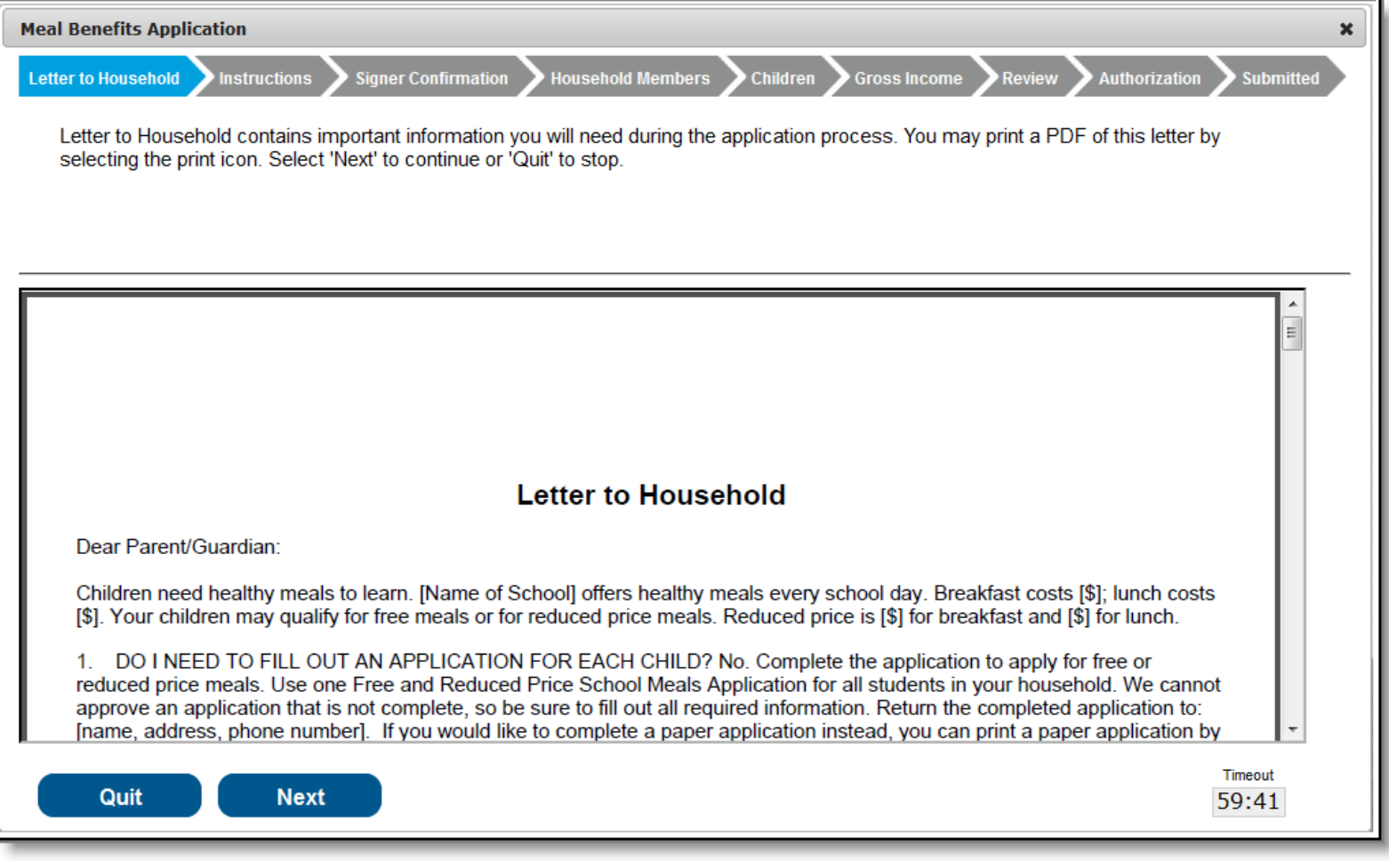

# Step 3. Review Application Instructions

The application signer must also review the Application Instructions prior to beginning the application process. These instructions can also be printed and contain important information about the application process and submission.

After you review or print the Application Instructions for reference, click the **Next** button. The Signer [Confirmation](https://content.infinitecampus.com/sis/Campus.1917/documentation/meal-benefits-application-portal/#MealBenefitsApplication(Portal)-Step4.ReviewandConfirmSigner) screen displays.

#### FRAM Administrators

Application [Instructions](https://content.infinitecampus.com/sis/Campus.1917/documentation/online-application-editor#OnlineApplicationEditor-ApplicationInstructions) information can be modified in the **Application Instructions** template within the Online Application Editor (FRAM > Letter Editor, Online Application Editor).

*Reviewing the Letter to Household*

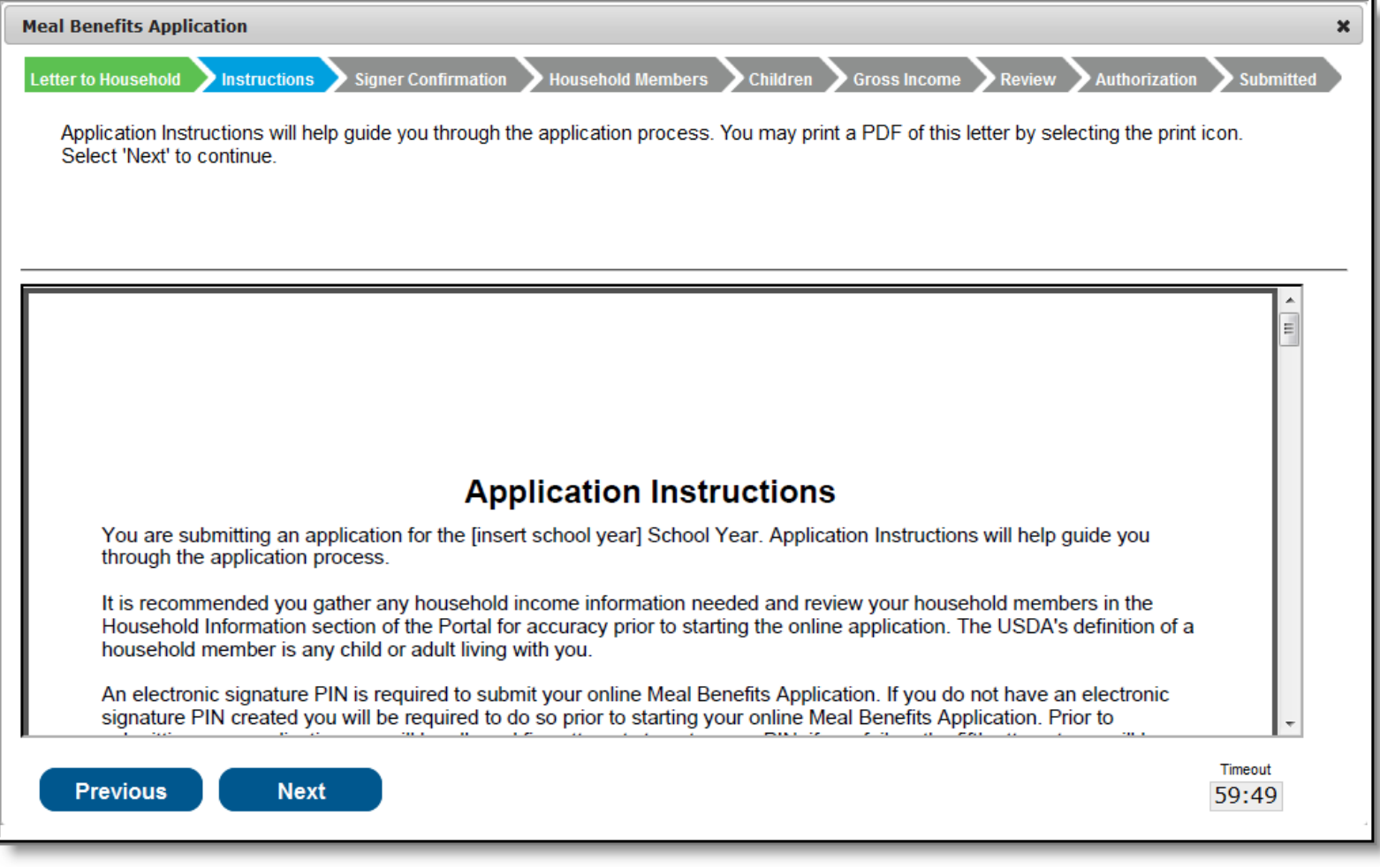

*Reviewing the Application Instructions*

# Step 4. Review and Confirm Signer

Once both the Letter to Household and Application Instructions have been reviewed, the person completing the online application must confirm their identity as the application signer.

If the identity information is correct, select the **Next** button.

If the address shown is incorrect and your district has **Self [Service](https://content.infinitecampus.com/sis/Campus.1917/documentation/self-service)** functionality enabled, you can updated it using the Household [Information](https://content.infinitecampus.com/sis/Campus.1917/documentation/household-information-portal) tool.

FRAM Administrators

Signer Confirmation instructions can be modified in the **Application [Instructions](https://content.infinitecampus.com/sis/Campus.1917/documentation/online-application-editor#OnlineApplicationEditor-SignerConfirmation)** template within the Online Application Editor (FRAM > Letter Editor, Online Application Editor).

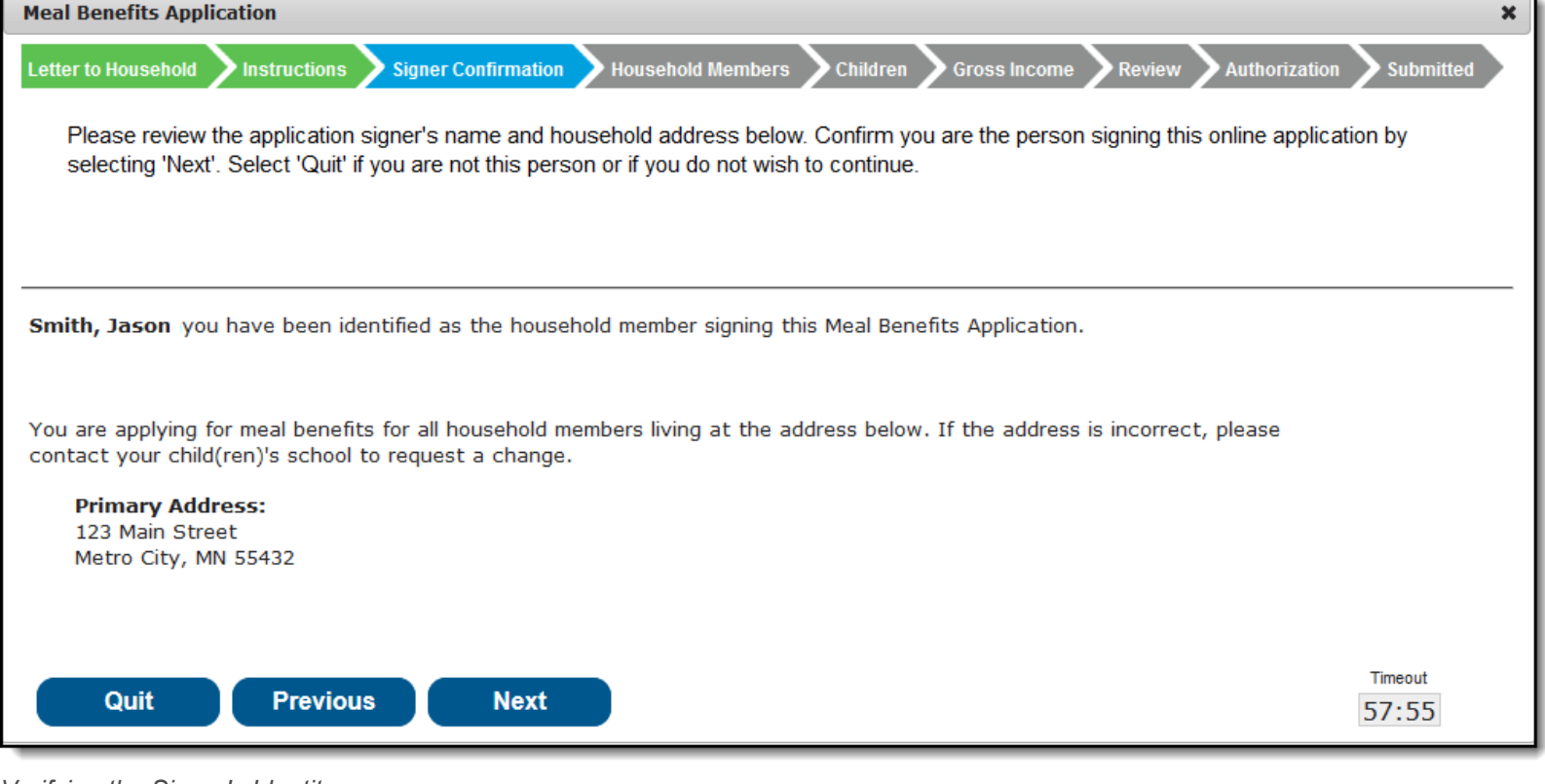

*Verifying the Signer's Identity*

### Step 5. Confirm Household Members

The application signer must confirm all people living within their household.

Mark the checkbox next to the name of each person within your household. Once all members have been marked, select the **Next** button.

If a person is listed that should not be considered a household member, do not mark the checkbox next to their name. This does not remove them from the household within Campus, but does exclude them from the application.

In order to complete the remaining steps of the application process, it is critical Household members are identified.

FRAM Administrators

Household Members information can be modified in the **Application [Instructions](https://content.infinitecampus.com/sis/Campus.1917/documentation/online-application-editor#OnlineApplicationEditor-HouseholdMembers)** template within the Online Application Editor.

Campus considers the Eligibility Effective date when populating the student's School. If there are overlapping enrollments within the same calendar year, Campus uses the school from the most recent enrollment.

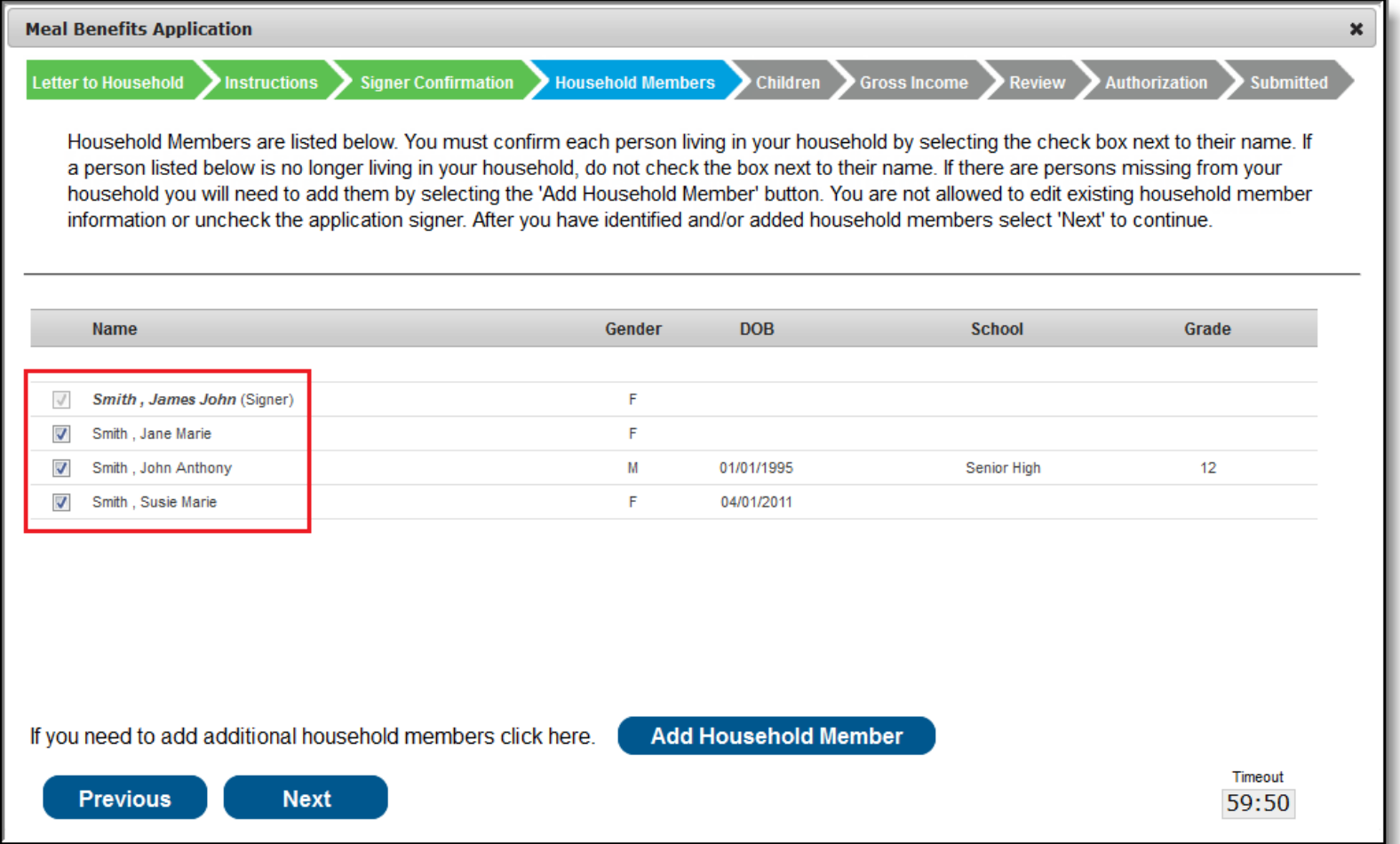

### *Verifying Household Members*

### **Adding a Household Member**

If a household member does not appear in the list, you can manually add them. This often occurs when someone has just moved into the household or the person filling out the application does not have access to a specific family member within the Portal.

The manually added student household member must exist in Campus at the time the FRAM Processor processes the application. If the manually added student member does not exist within Campus, the application cannot be processed and must be suspended if the district cannot confirm the validity of the student member.

1. Click the **Add Household Member** button.

#### **Result**

The **Add Student/Non-Student Member** editor displays.

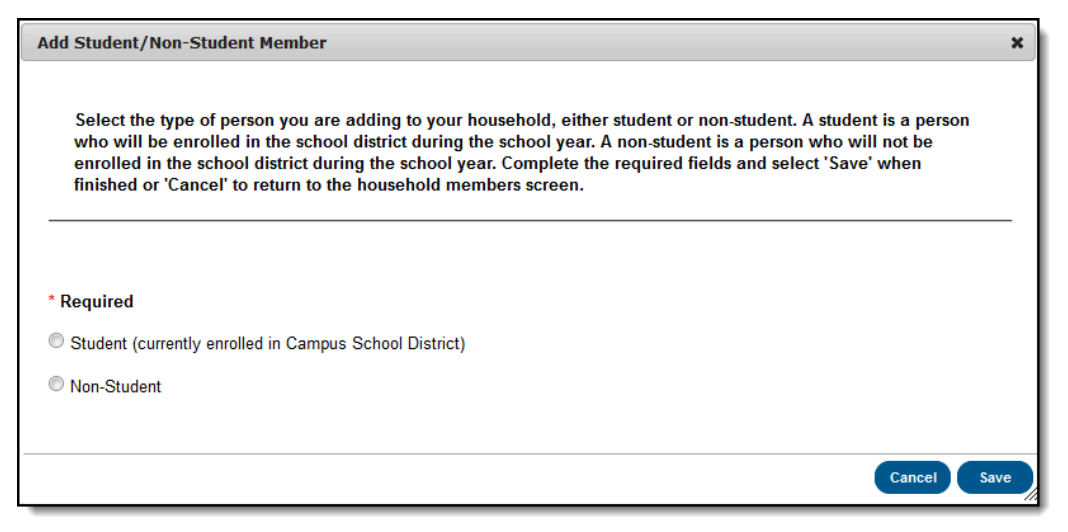

2. Select whether the person is a **Student or Non-Student** and click the Save button.

A Student is a household member who will be enrolled in the district during the school year.

A Non-Student is any household member who will not be enrolled in the district during the school year.

### **Result**

The **Add Student/Non-Student Member** window displays.

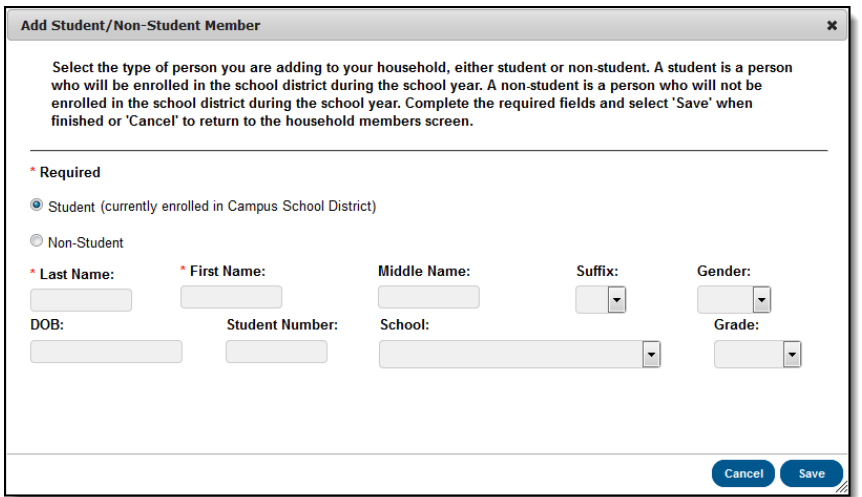

3. Enter information about the household member in all required fields and select the **Save** icon. Required fields display with a red asterisk.

#### **Result**

The Household Members Confirmation screen displays. The added household member appears on the Household Members screen with the words (Manual Add) appearing after the person's name. To remove the person from the household, select the black X on the far right of the screen.

The School and Grade (and Student Number, if known) fields are important for application processing as the FRAM Processor uses these fields to better identify and match this student to records within Campus.

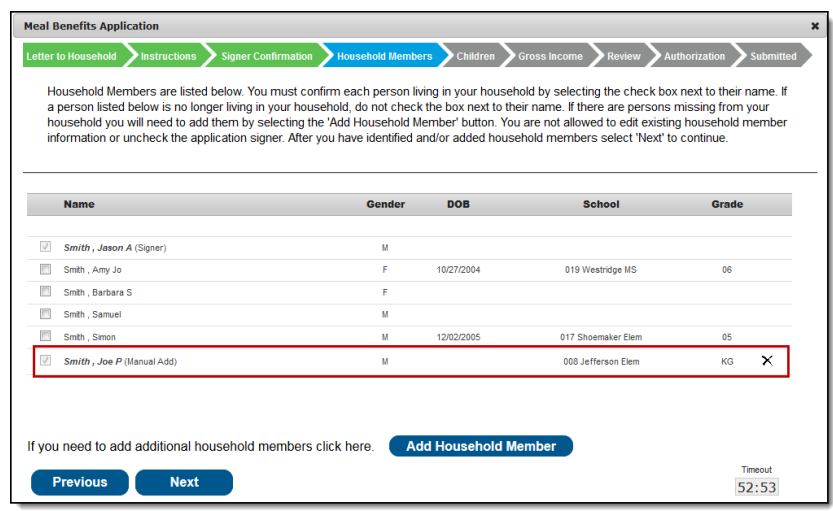

4. Once all household members have been identified, select the **Next** button.

### Step 6. Indicate Meal Benefits

Once household members have been identified, the application signer is asked whether any household members receive SNAP, TANF or FDPIR benefits.

FRAM Administrators Acronyms for SNAP, TANF and FDPIR are [USDA-specific](https://content.infinitecampus.com/sis/Campus.1917/documentation/fram-preferences) and can be changed to meet state-specific needs using the FRAM Preferences tool.

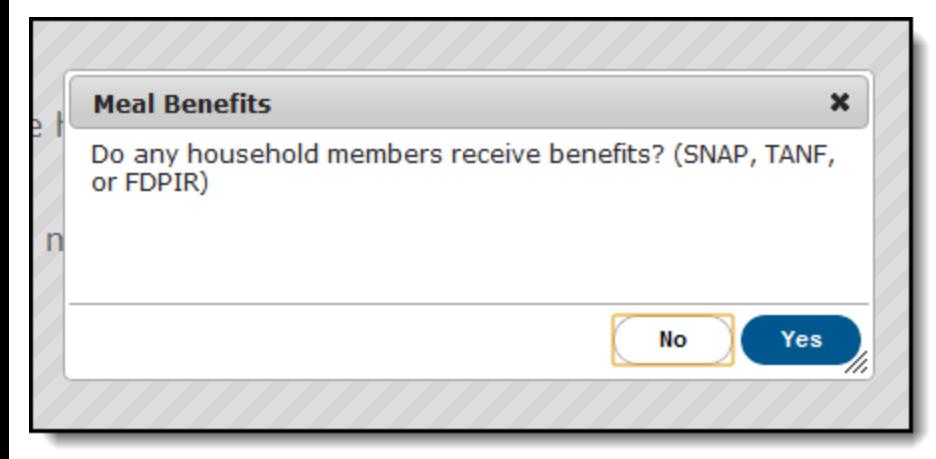

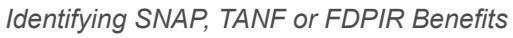

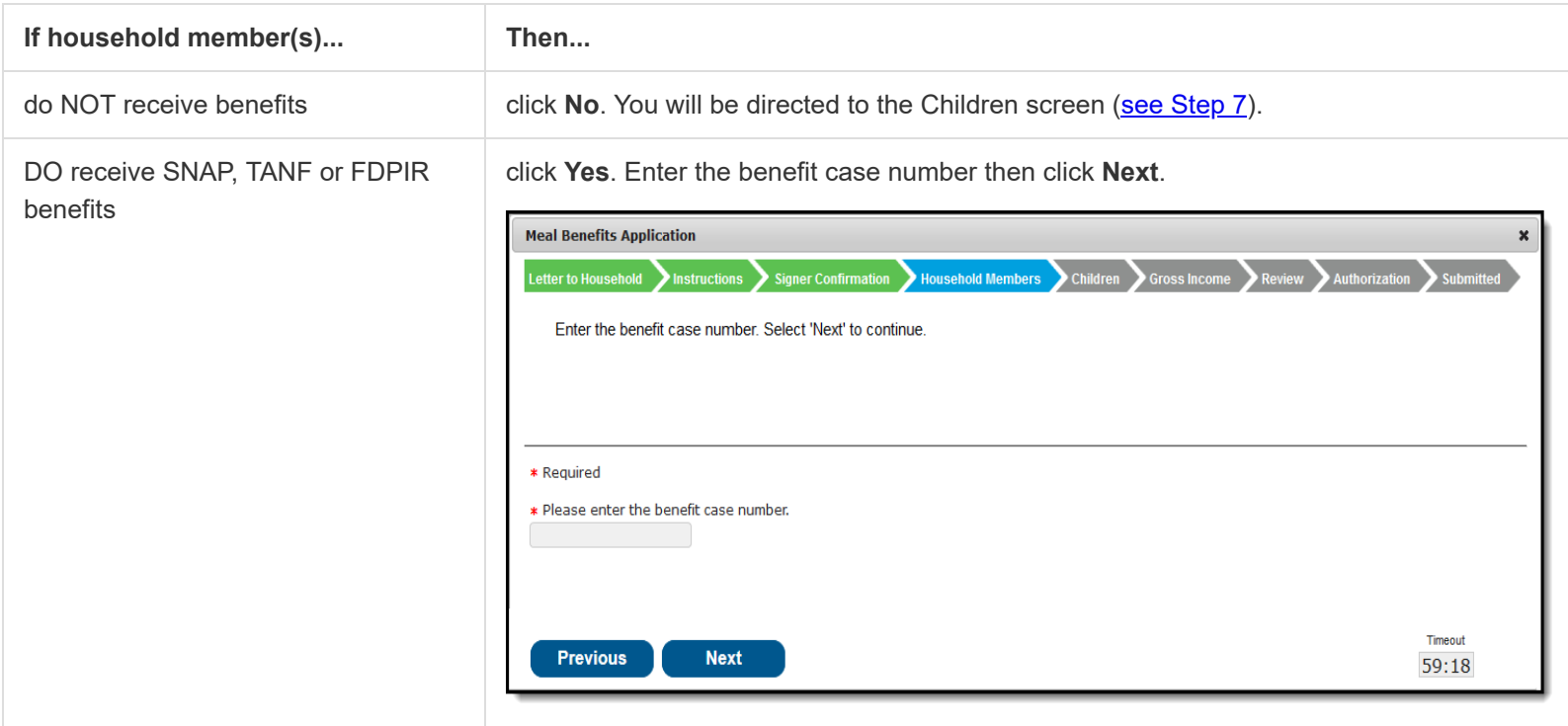

# Step 7. Confirm Child Household Members

Now that household members have been established, children in the household must be identified. Mark the checkbox next to the name of each child household member then click Next.

### FRAM Administrators Child Member information can be modified in the **Application [Instructions](https://content.infinitecampus.com/sis/Campus.1917/documentation/online-application-editor#OnlineApplicationEditor-StudentMembers)** template within the Online Application Editor.

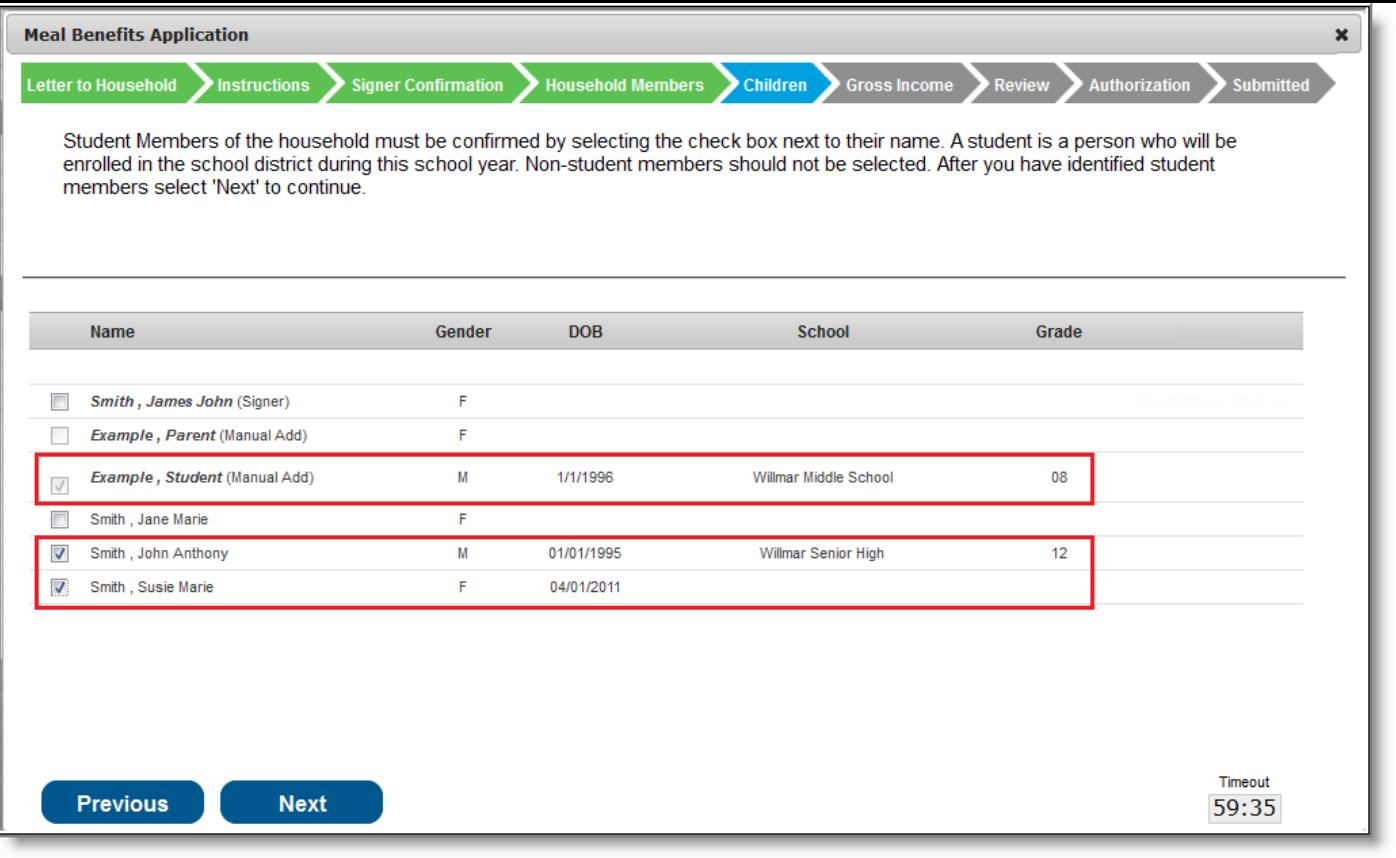

*Identifying Child Household Members*

# Step 8. Indicate Foster Children

Once student household members have been identified, the application signer must indicate whether any of the student household members are foster children.

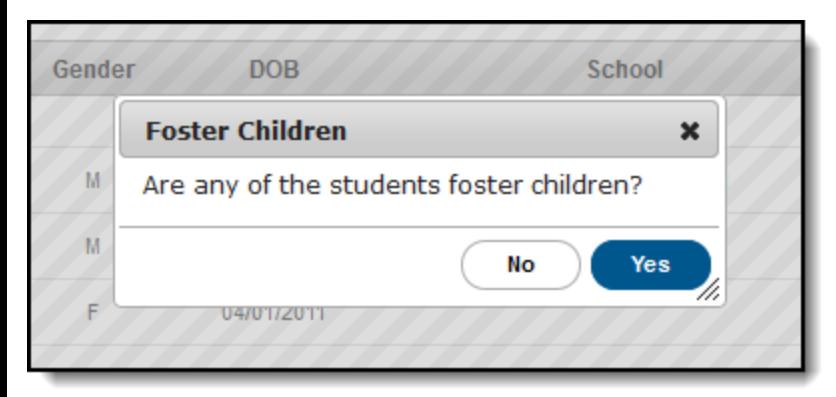

*Identifying Student Foster Children*

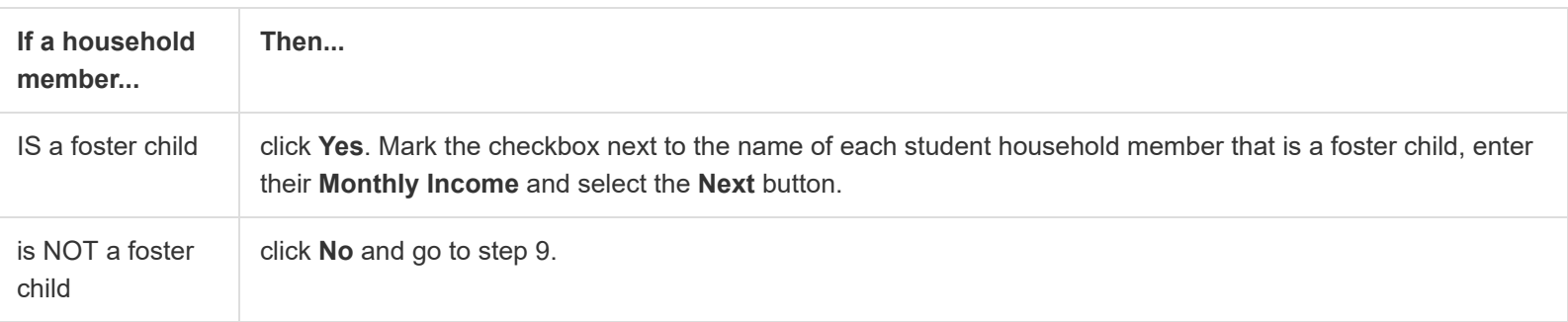

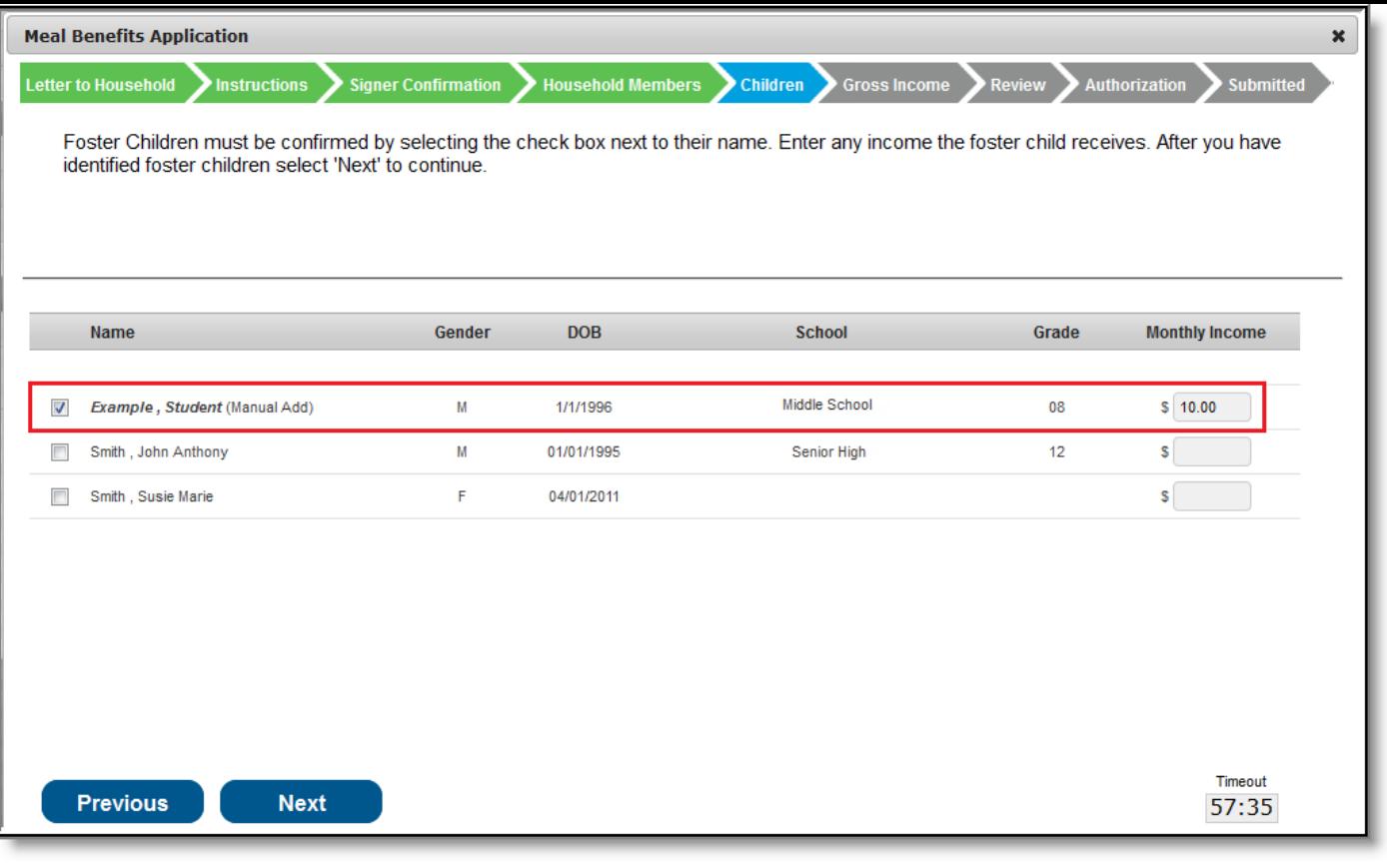

*Selecting Foster Children*

# Step 9. Indicate Migrant, Homeless, Runaway, and Head Start Children

Once Foster students are identified, the application signer must indicate whether any of the student household members are Migrant, Homeless, Runaway, or Head Start children.

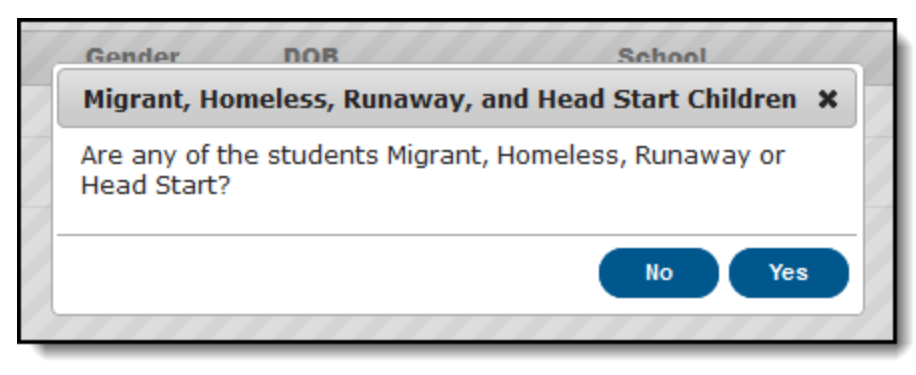

*Prompt for Migrant, Homeless, Runaway, or Head Start Children*

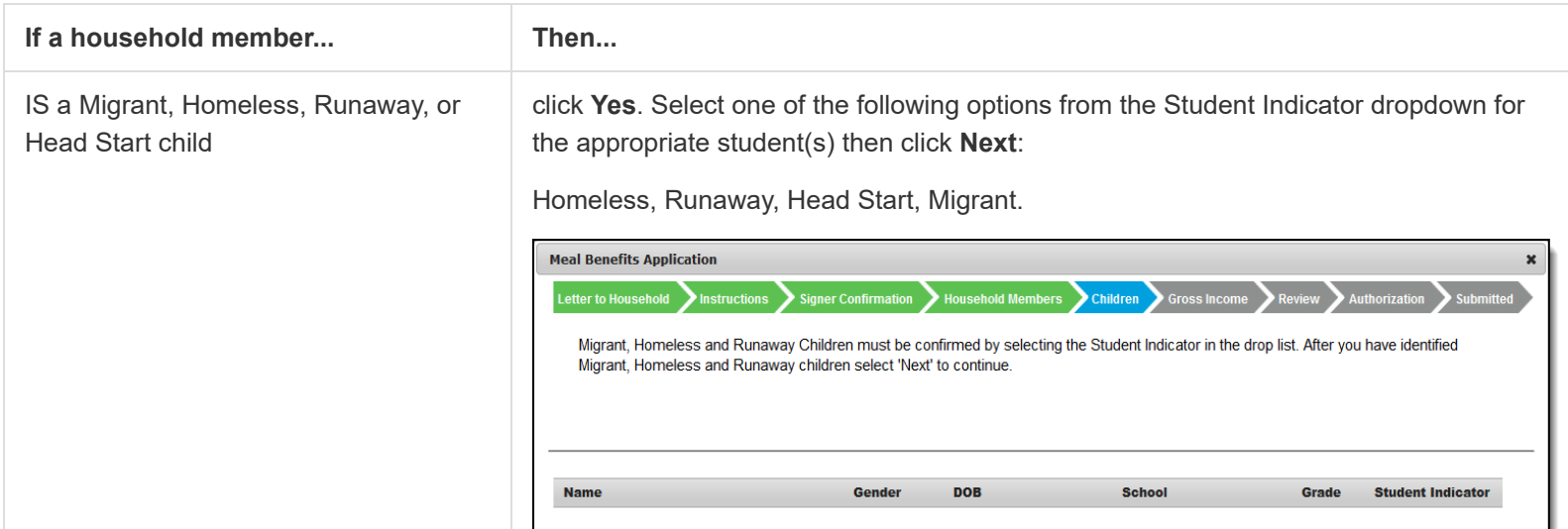

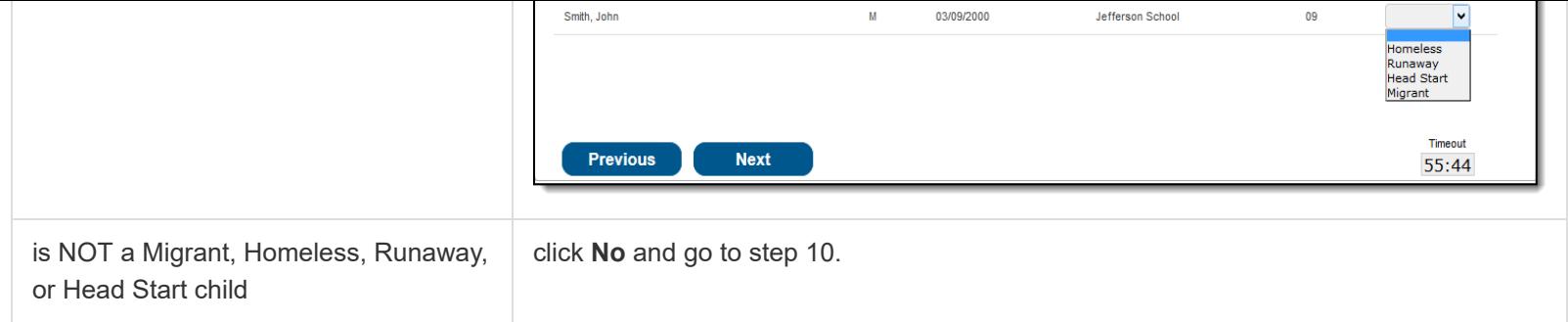

# Step 10. Enter Household Gross Income

Now that household members have been identified, income must be entered for each member.

FRAM Administrators

Household Income [Instructions](https://content.infinitecampus.com/sis/Campus.1917/documentation/online-application-editor#OnlineApplicationEditor-HouseholdIncome) information can be modified in the **Application Instructions** template within the Online Application Editor.

Per USDA policy, income may only include whole dollar amounts.

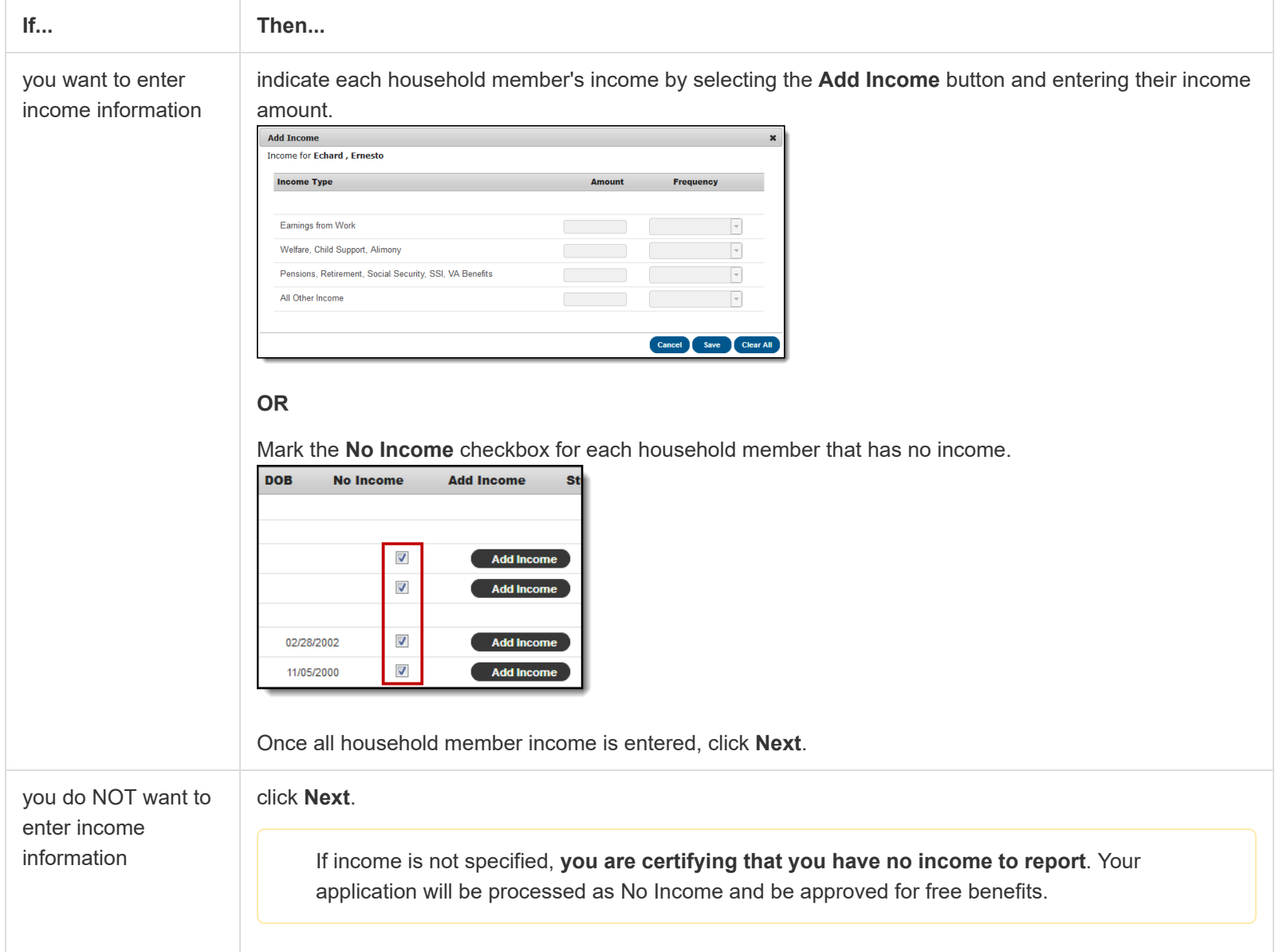

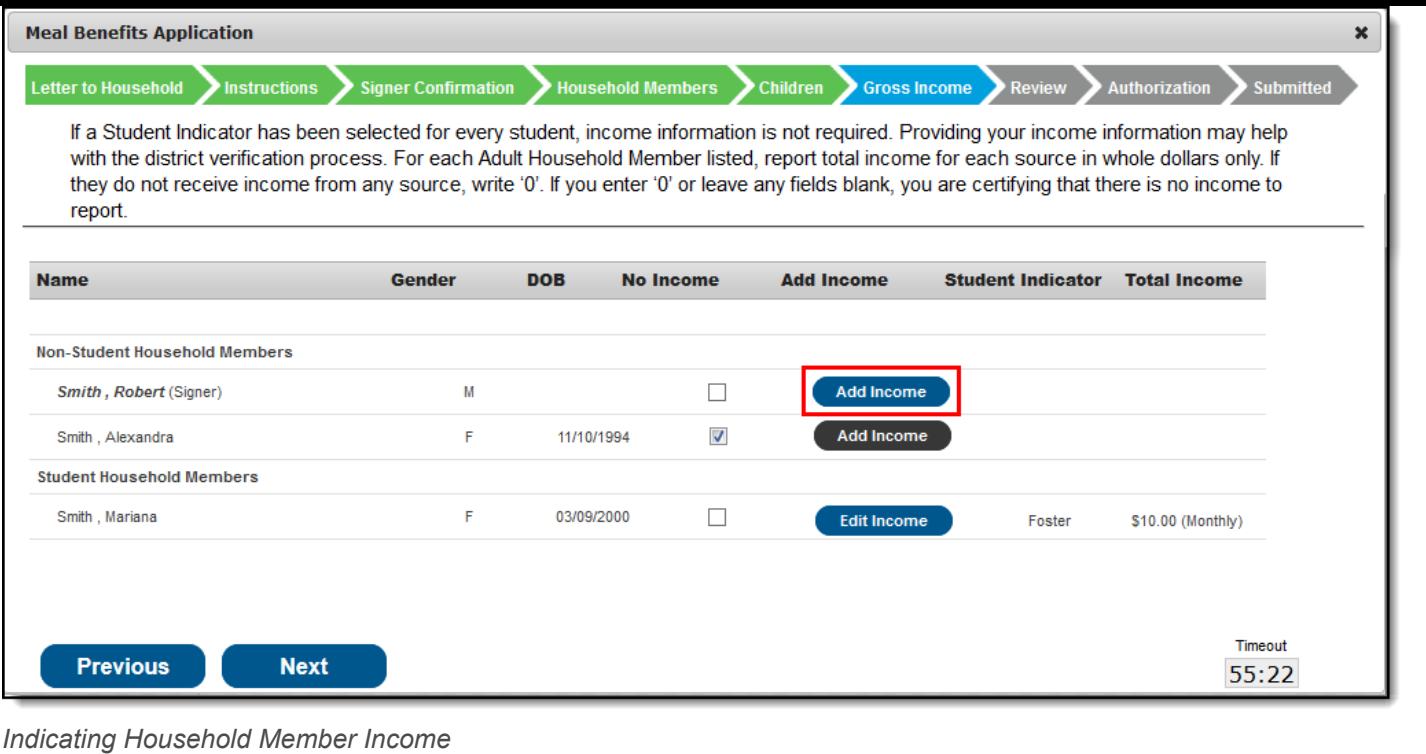

# Step 11. Review Household Information for Accuracy

Now that household members (and their benefits) have been identified, household information must be reviewed for accuracy.

The **Total Income** column lists the total amount of money each household member makes based on the frequency noted (i.e., monthly, yearly, etc). Frequencies listed in this column are automatically annualized across all members. The **Total Household Income** field indicates the total amount of income the household (all members included) earns per year. The **Total Household Size** indicates the total amount of members within the household.

Review all the information on the screen and if it is accurate, select the **Next** button. If this information is incorrect, select the **Previous** button to go back to the previous step and correct inaccurate information.

FRAM Administrators

Review information can be modified in the Application [Instructions](https://content.infinitecampus.com/sis/Campus.1917/documentation/online-application-editor#OnlineApplicationEditor-SummaryReview) template within the Online Application Editor.

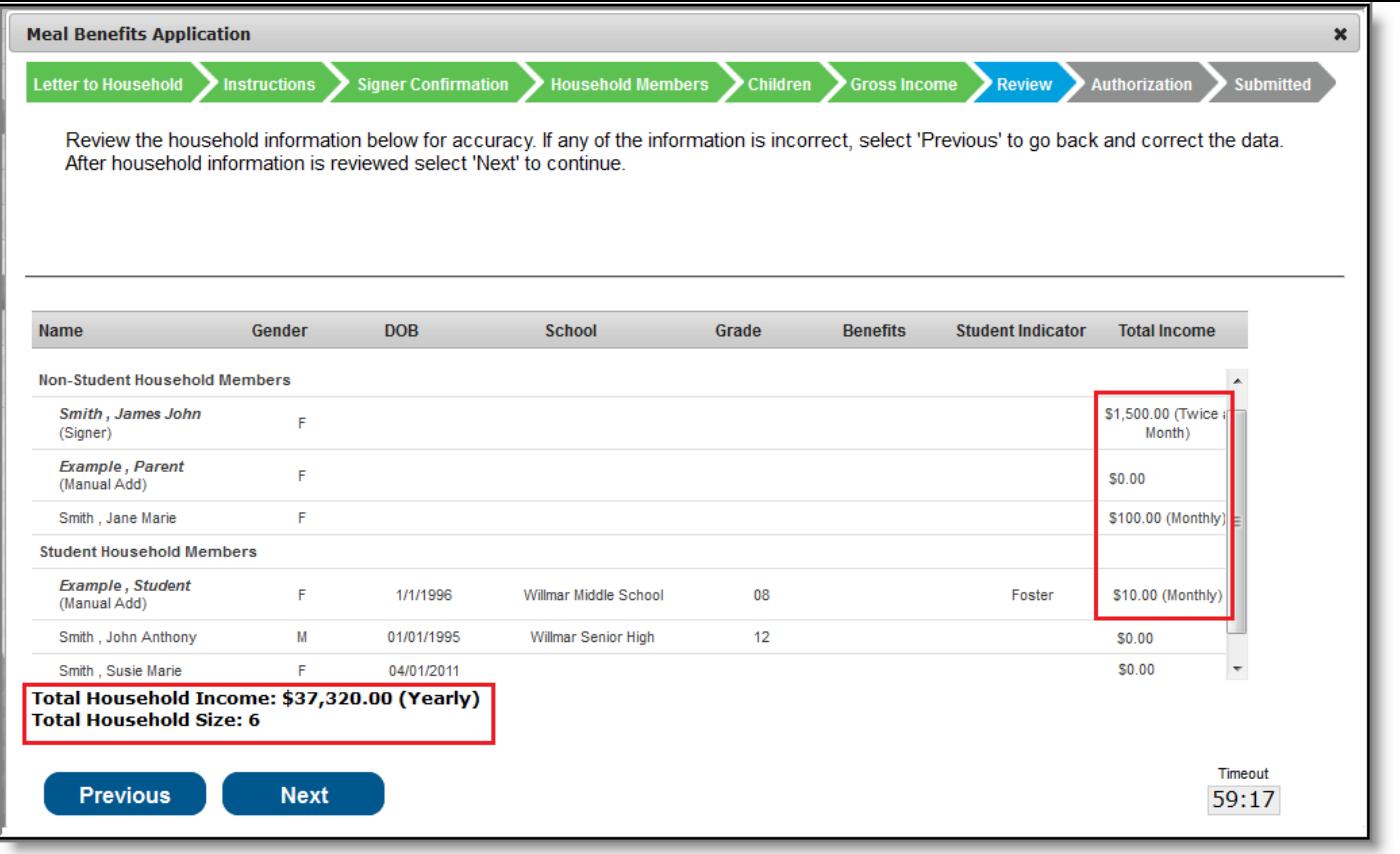

*Reviewing Household Information for Accuracy*

# Step 12. Authorize Household Application

Now that all household information has been entered and confirmed as accurate, the household application must be authorized.

#### FRAM Administrators

Authorization information can be modified in the **Application [Instructions](https://content.infinitecampus.com/sis/Campus.1917/documentation/online-application-editor#OnlineApplicationEditor-Authorizations)** template within the Online Application Editor.

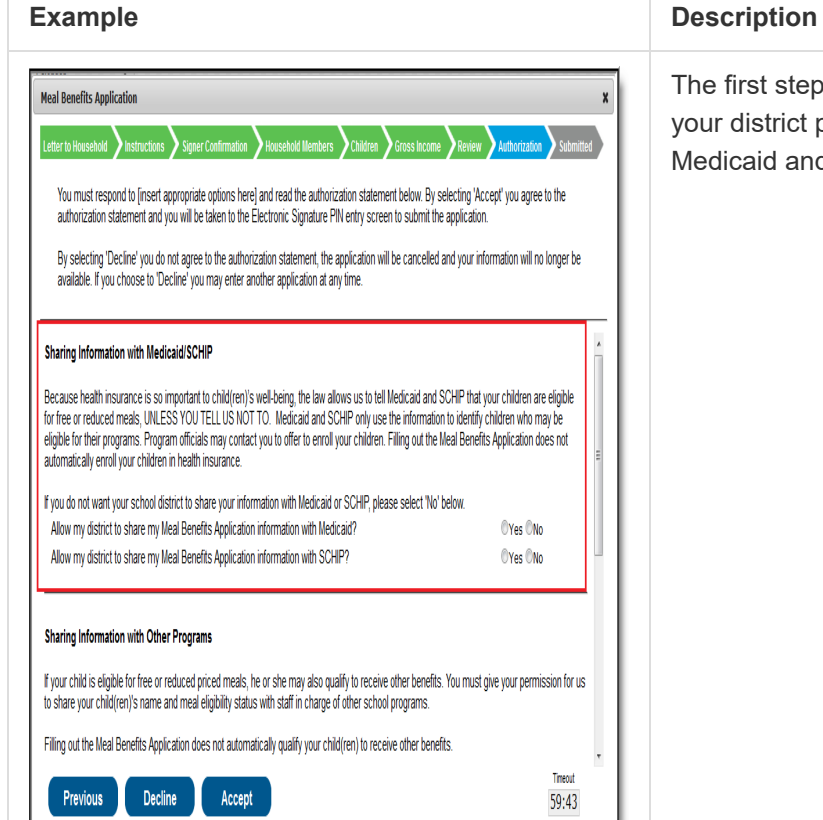

step in the authorization process is to indicate whether you give trict permission to share your Medicaid or SCHIP information with d and SCHIP. Select the Yes or No radio buttons for each question.

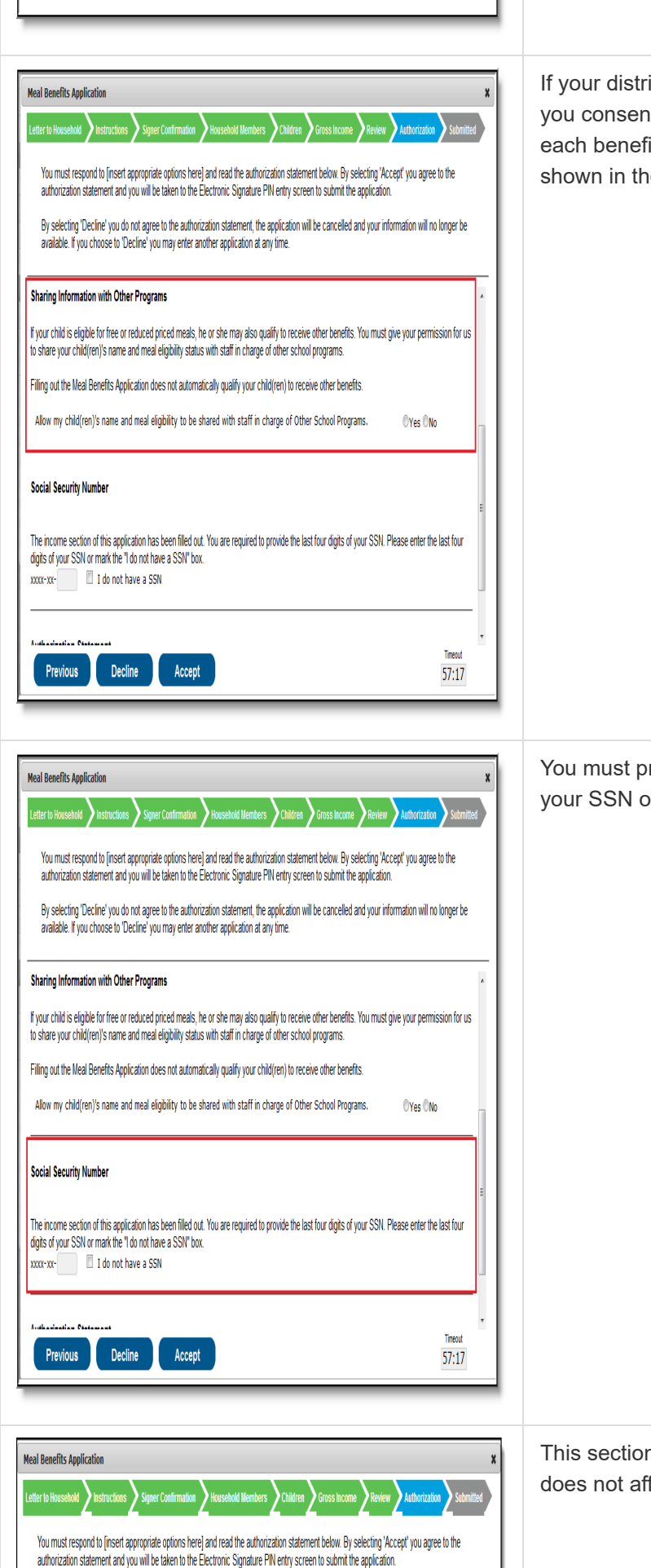

If your district has created benefit permissions, you will be asked whether you consent to the district sharing your child's name and meal eligibility with each benefit program. Select the **Yes** or **No** radio button for each question shown in the Sharing Information with Other Programs section.

You must provide Social Security information. Enter the last four digits of your SSN or mark the "I do not have a SSN" box.

This section is optional and informational only. Responding to this section does not affect your children's eligibility for free or reduced price meals.

By selecting 'Decline' you do not agree to the authorization statement, the application will be cancelled and your information will no longer be available. If you choose to 'Decline' you may enter another application at any time.

uigits or your point or many the into not nave a point box. xxxx-xx- III I do not have a SSN

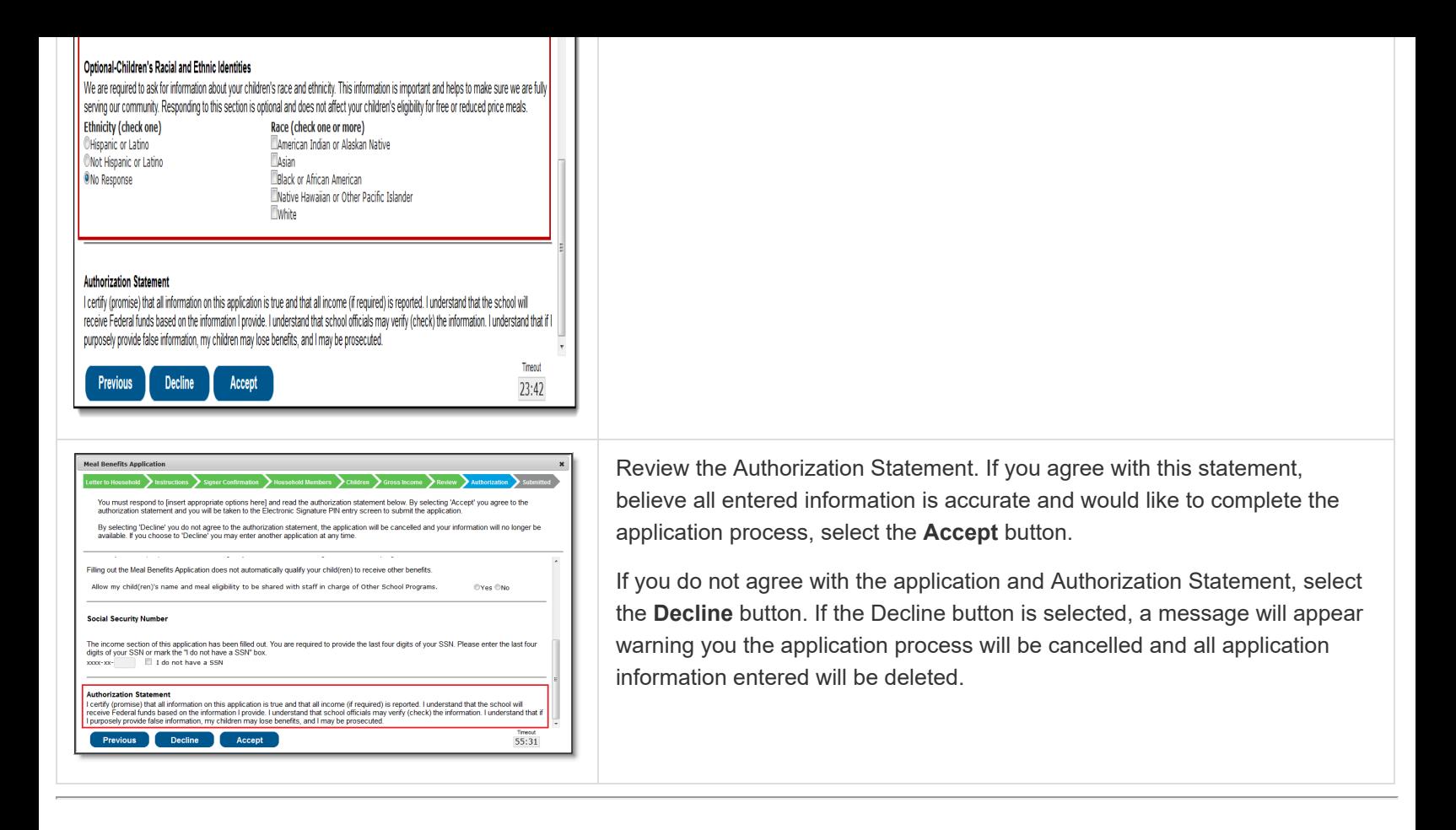

# Step 13. Electronically Sign the Household Application

Once you have reviewed the application and agreed to the Authorization Statement, you must review the Terms of Use.

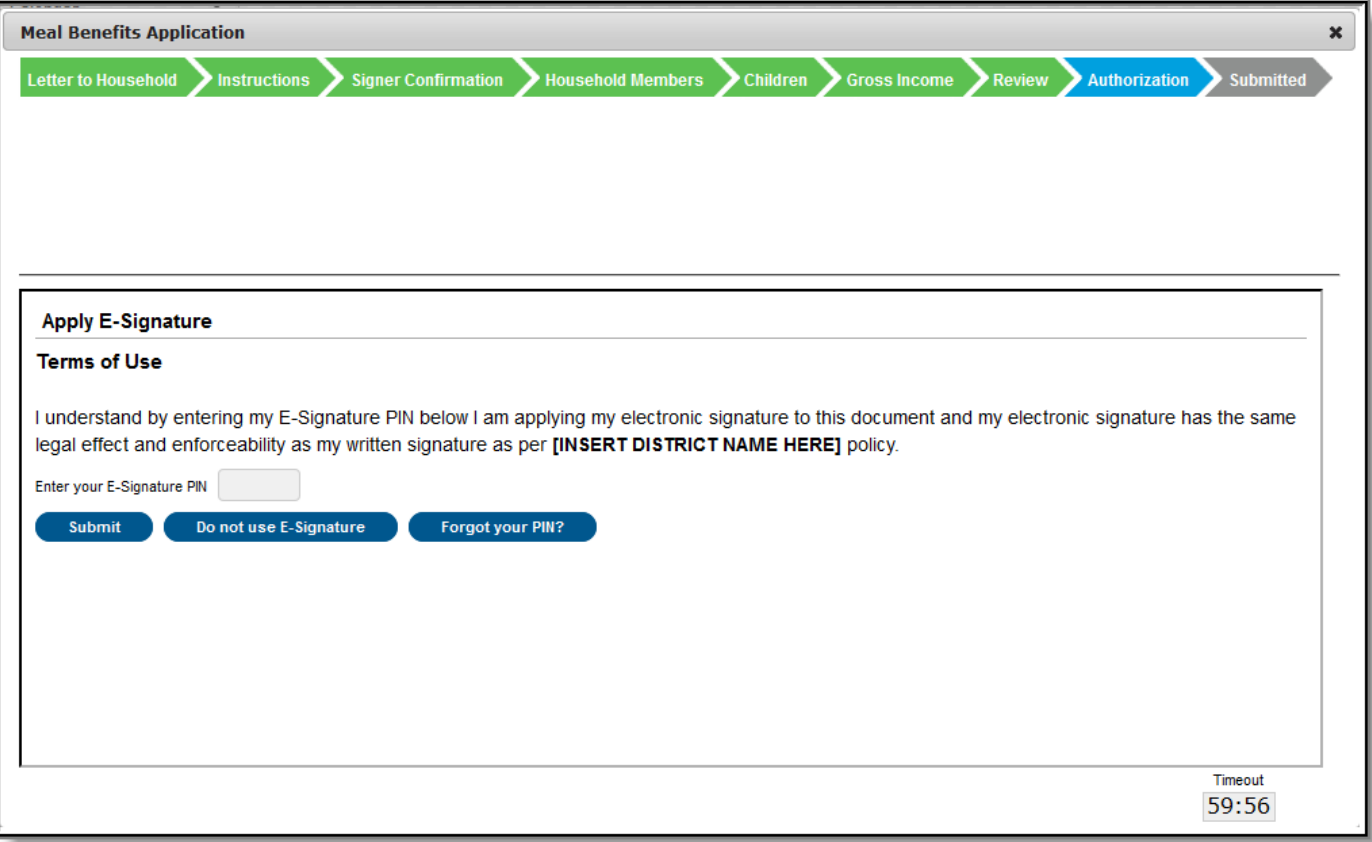

*Terms of Use and Entering E-Signature PIN*

If you agree to the Terms of Use and would like to sign the document with you legally-binding E-Signature, **Enter your E-Signature PIN** and select **Submit**.

If you do not want to electronically sign the application, select the **Do not use E-Signature** button. This action will cancel the application due to the need for the application to have a legally-binding electronic signature in order to meet state and federal guidelines

If you forgot your PIN, click the **Forgot you PIN** button. You will be redirected to the Reset your PIN editor where you can reset your PIN.

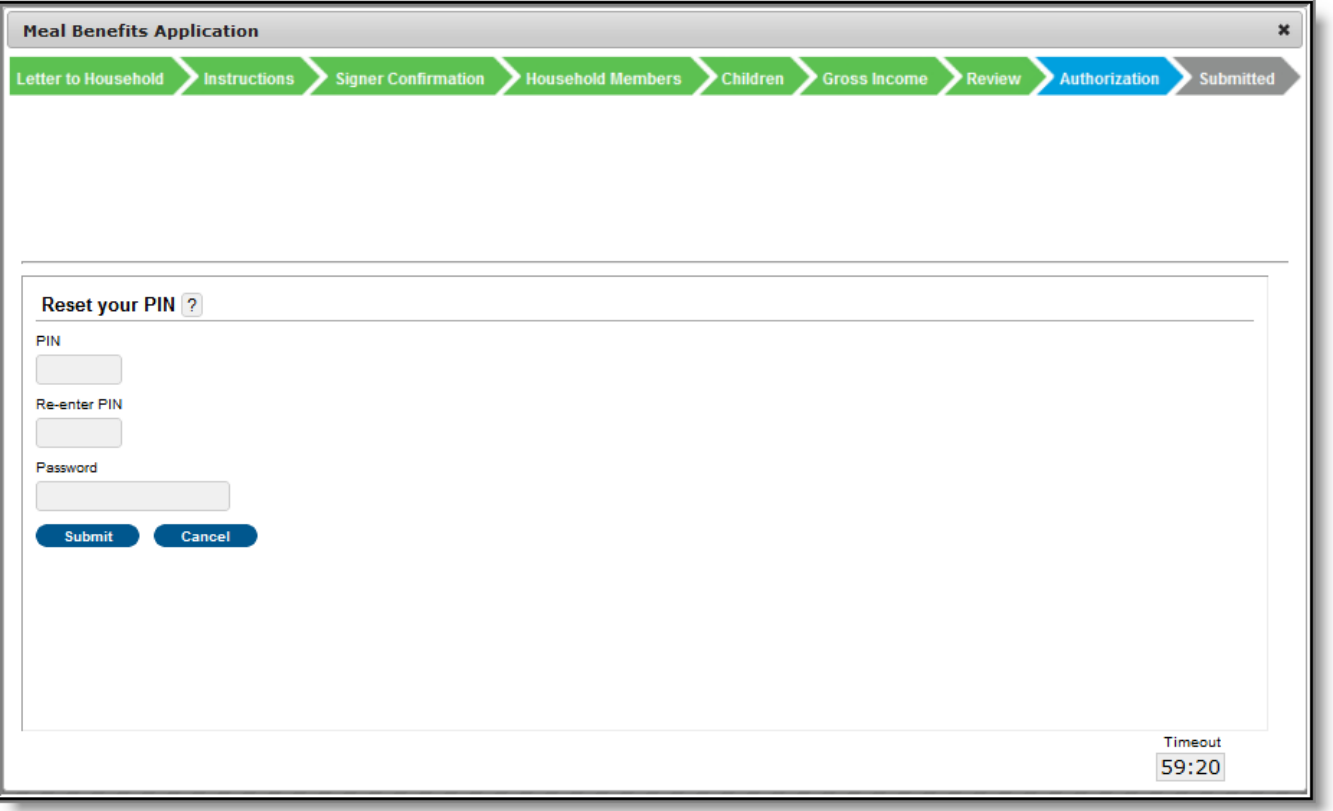

*Resetting a Forgotten PIN*

### Step 14. Review and Print Submission Notice

The application has now been submitted to the district for processing.

### FRAM Administrators

Submission Notice information can be modified in the **[Submitted](https://content.infinitecampus.com/sis/Campus.1917/documentation/online-application-editor#OnlineApplicationEditor-EstablishingSubmittedResponseContent) template** within the Online Application Editor.

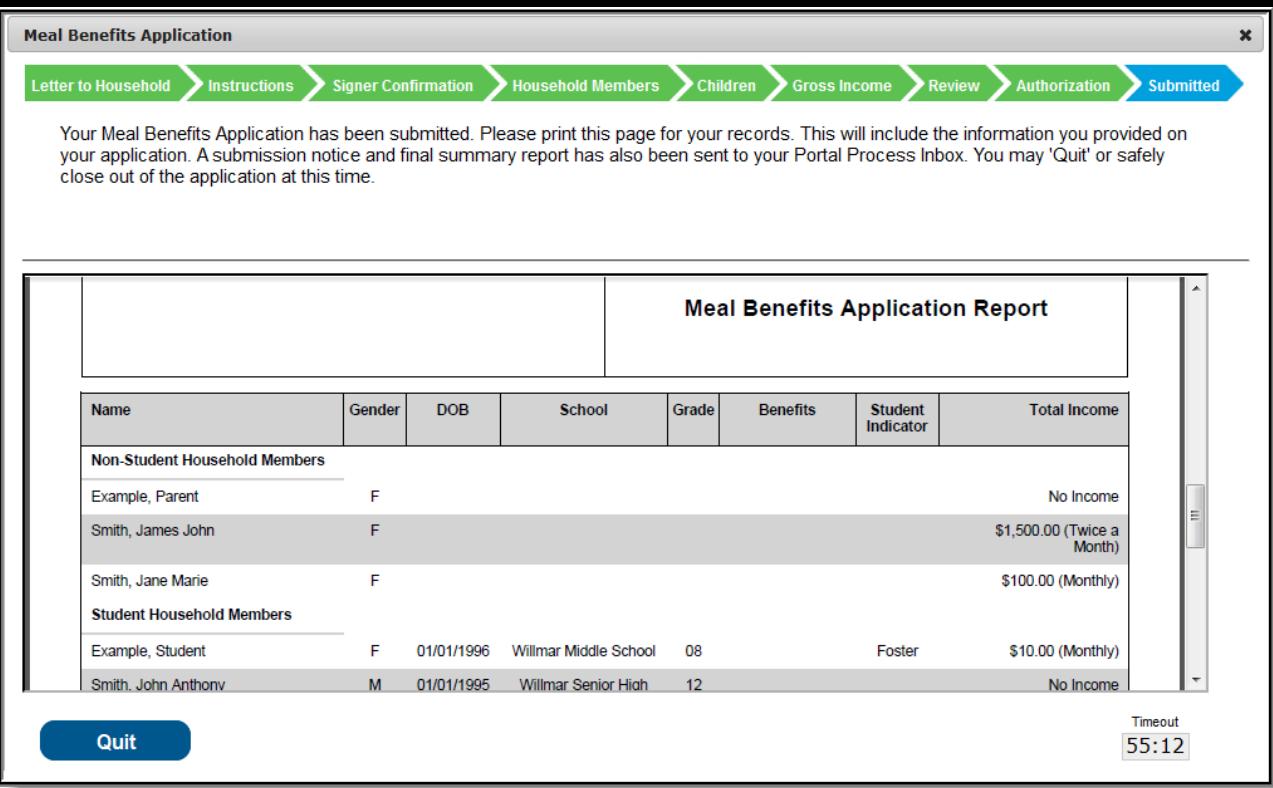

### *Application Submission Notice*

You may print and/or save the Confirmation Submission Notice and the Benefits Application Summary Report for your records. You may also access this information in your Inbox.

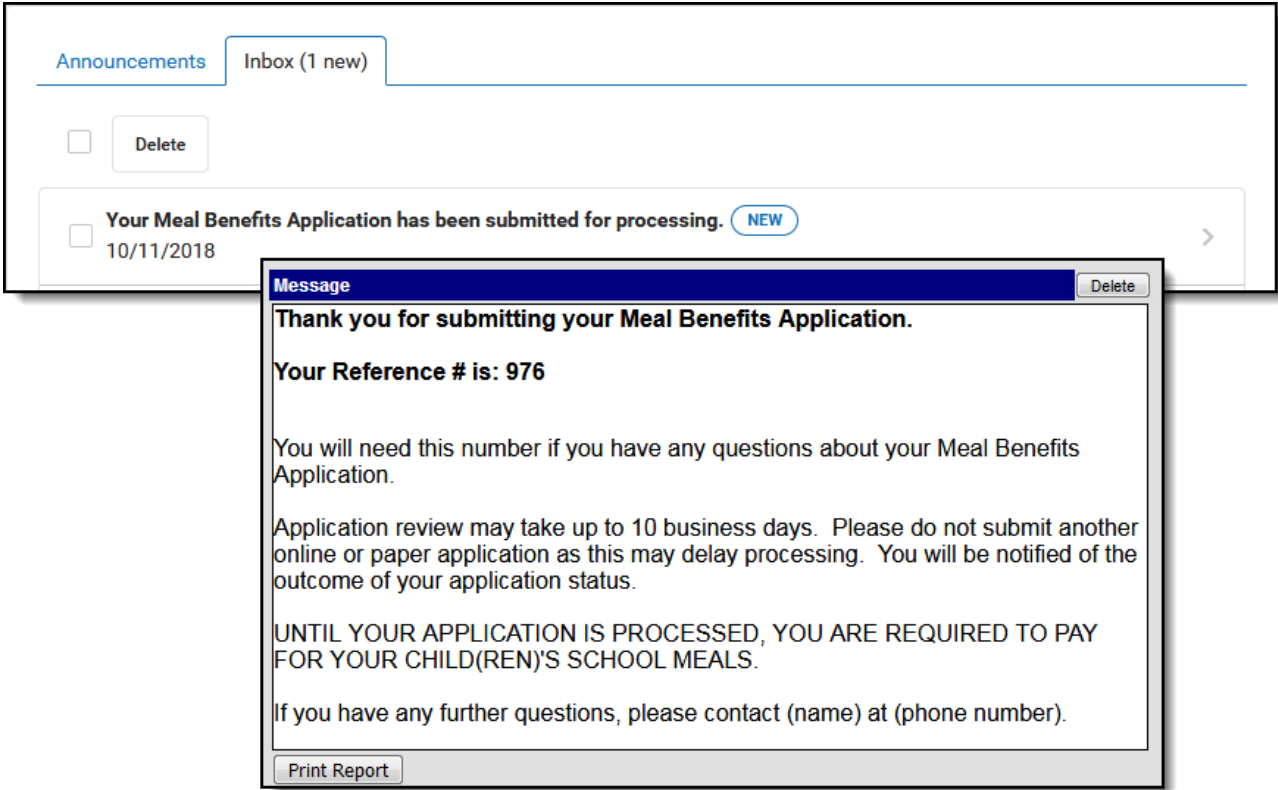

### *Inbox Message Indicating Meal Benefits Application Submission*

Your Inbox will contain a message indicating submission of the Meal Benefits Application. Select the link to review the Confirmation Submission Notice and the Application Summary Report. The FRAM Processor(s) will also receive an Inbox notice indicating your application was submitted.

After the FRAM Processor has processed the application, you will receive an Inbox message indicating the application was processed. If your district has enabled the Include Approval/Denial Letter **FRAM [Preference](https://content.infinitecampus.com/sis/Campus.1917/documentation/fram-preferences)**, you will receive an Inbox message containing a PDF copy of your Approval/Denial Letter which indicates whether the application was approved or denied.

Copyright © 2019 Infinite Campus, Inc. All rights reserved. | [infinitecampus.com](https://www.infinitecampus.com/)